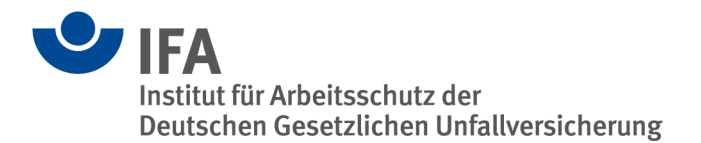

# **Anleitung zu den Funktionen einer Kopiervorlage**

Bei sich wiederholenden Eintragungen ist es ratsam, Kopiervorlagen zu erstellen.

Diese Anleitung besteht aus vier Arbeitsschritten:

- 1 Erstellen einer neuen Kopiervorlage
- 2 Anwendung der Kopiervorlage
- 3 Teilen der Kopiervorlage (ausgehende Freigabe)
- 4 Eingehende Kopiervorlagen

Wir wünschen Ihnen viel Erfolg bei der Dokumentation.

Für weitere Fragen stehen wir Ihnen gerne zur Verfügung.

**Ihr ZED-Team** Tel.: +49 30 13001-3107 E-Mail: zed@dguv.de

## **1 Erstellen einer neuen Kopiervorlage**

Die Kopiervorlagen befinden sich in der Rubrik *Tools,* siehe Abbildung 1.

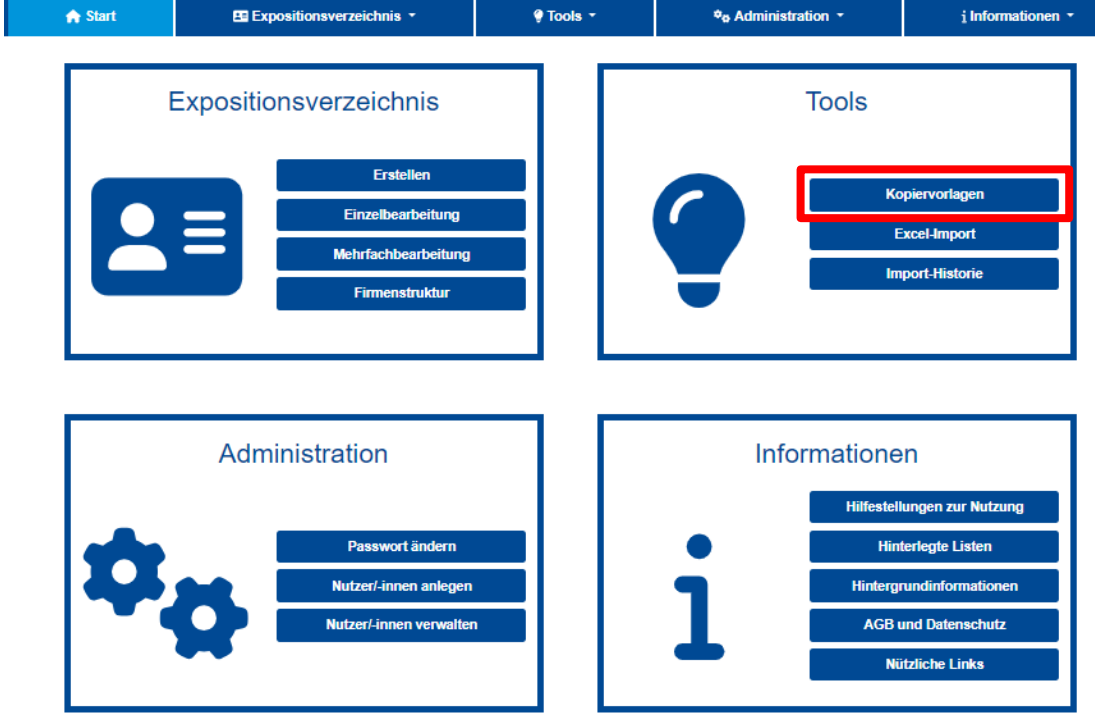

Abbildung 1: Die Kopiervorlagen unter "Tools".

Um eine neue Kopiervorlage zu erstellen, klicken Sie auf den Button *Neu anlegen,* siehe Abbildung 2.

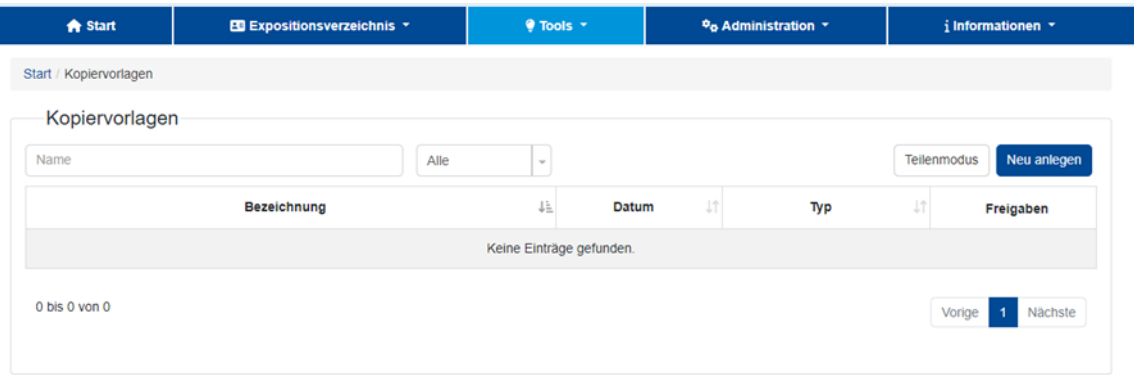

Abbildung 2: Eine neue Kopiervorlage anlegen.

Hier können Sie entscheiden, für welchen Abschnitt Sie eine Kopiervorlage erstellen wollen, siehe Abbildung 3. Im Beispiel wird der Bereich *Tätigkeit* ausgewählt.

Im Unterschied zum direkten Anlegen neuer Beschäftigter müssen in der Kopiervorlage nicht alle Pflichtfelder ausgefüllt werden!

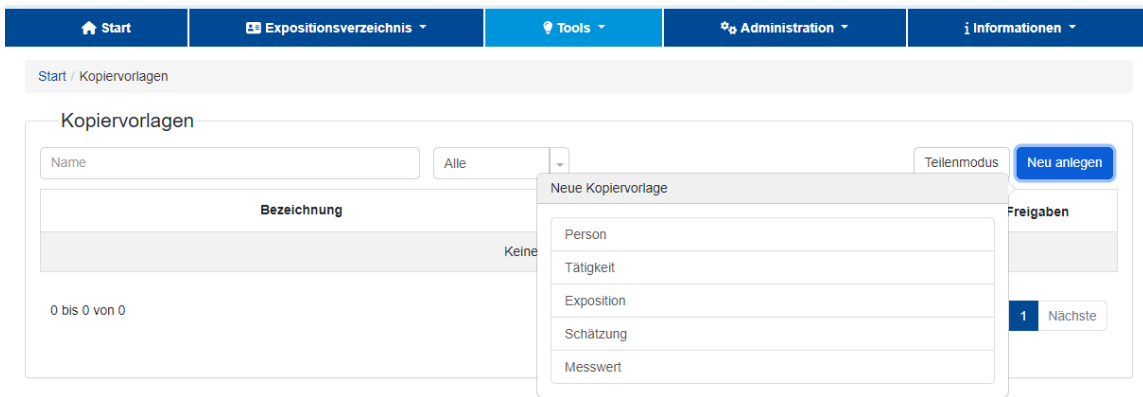

Abbildung 3: Auswahl des Bereichs.

**Fall 1:** Nachdem Sie den Button *Speichern* betätigen, werden alle Änderungen übernommen und die Kopiervorlage erstellt. Die Erstellung der Kopiervorlage ist damit abgeschlossen.

Sie können Ihre angelegten Kopiervorlagen jederzeit bearbeiten. Über den *Zurück*-Button gelangen Sie zur Auflistung der Kopiervorlagen. Weitere Möglichkeiten sind die Anwendung (siehe Kapitel 2) bzw. das Teilen (siehe Kapitel 3 und 4) der Kopiervorlage.

**Fall 2:** Sie können auch Kopiervorlagen anlegen, die mehr als nur einen Abschnitt enthalten. Um die Kopiervorlage zu ergänzen, wählen Sie beispielsweise den Bereich *Neue Exposition* aus und fahren mit der Eingabe wie gewohnt fort. Sie können auch verschiedene Einträge überspringen und beispielsweise direkt *Schätzung* auswählen und bearbeiten oder auch weitere Expositionen zu dieser Tätigkeit anlegen.

Wir empfehlen in jedem Fall, die *Bezeichnung* (siehe blauer Pfeil in Abbildung 4) so präzise wie möglich zu definieren!

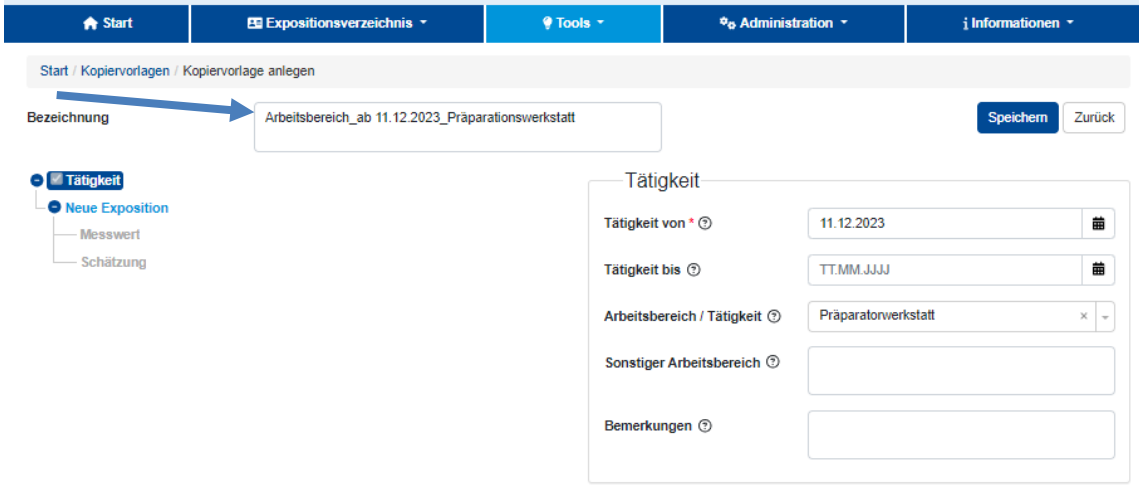

Abbildung 4: Kopiervorlage mit eindeutigem Namen versehen.

Die angelegte Kopiervorlage kann individuell angepasst werden oder als Vorlage für eine neue Kopiervorlage unter einer neuen Bezeichnung verwendet werden. Diese neue Kopiervorlage speichern Sie über *Als Kopie speichern,* siehe Abbildung 5.

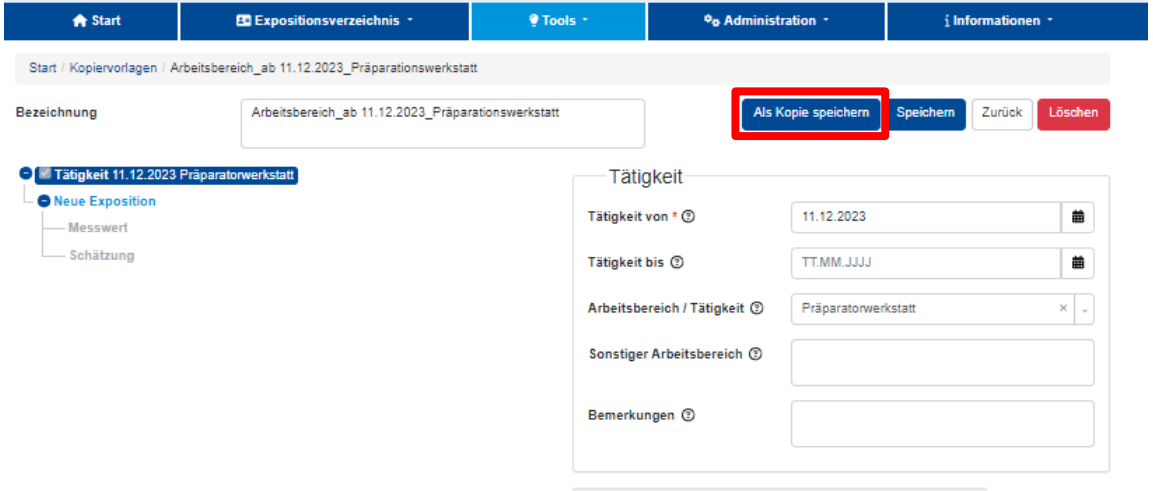

Abbildung 5: Kopiervorlage als Basis für eine weitere Kopiervorlage speichern.

### **2 Eine Kopiervorlage anwenden**

In der ZED können Kopiervorlagen schon beim Erstellen neuer Beschäftigter (in Abbildung 6 rot markiert) zum Einsatz kommen, aber auch bei der Bearbeitung bereits bestehender Beschäftigter.

Bei schon angelegten Beschäftigten lässt sich zwischen Einzel- und Mehrfachbearbeitung wählen (in Abbildung 6 grün markiert), je nachdem, ob ein oder mehrere Beschäftigte im Expositionsverzeichnisses bearbeitet werden. Im folgenden Beispiel wird die Kopiervorlage einer Tätigkeit bei *einer* bereits bestehenden Beschäftigten angewendet. Demensprechend wird im Expositionsverzeichnis die Einzelbearbeitung ausgewählt

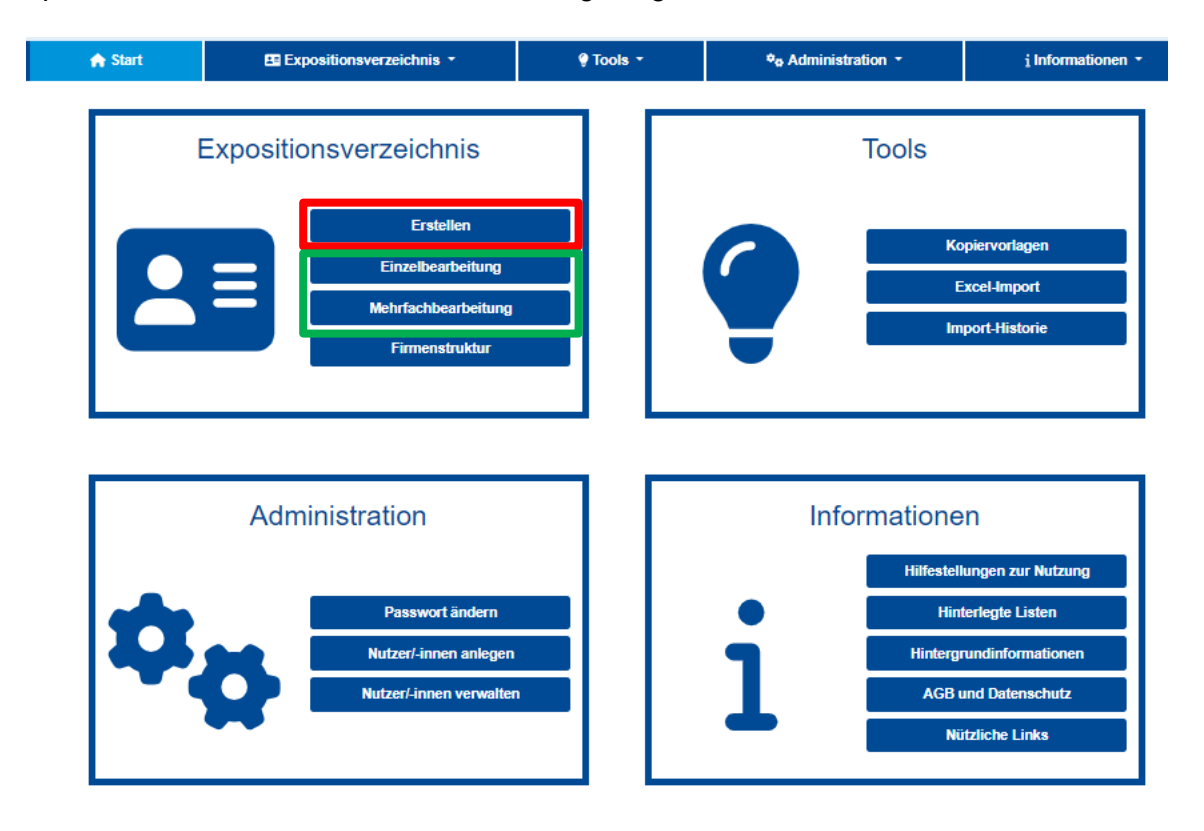

Abbildung 6: Kopiervorlagen können bei verschiedenen Aufgaben in der ZED zum Einsatz kommen.

Nun werden alle Beschäftigten der Firma angezeigt, die Sie bearbeiten wollen, siehe Abbildung 7. Im Beispiel wird die Beschäftigte Rita Rührig ausgewählt.

### www.dguv.de/ifa

L

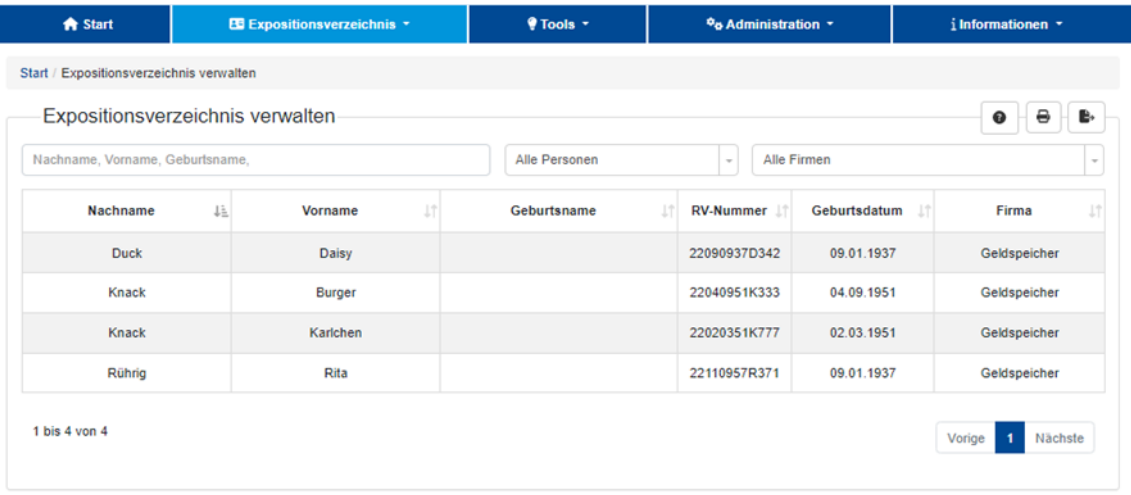

Abbildung 7: Beschäftigte(n) auswählen.

Es erscheint die Eingabemaske zur Person. Um nun beispielsweise eine Kopiervorlage anzuwenden, in der eine Tätigkeit angelegt wurde, muss zunächst die Option *Neue Tätigkeit* ausgewählt werden (in Abbildung 8 rot markiert). Falls eine Kopiervorlage mit einer Exposition angelegt wurde, muss entsprechend *Exposition* ausgewählt werden. Hierfür muss zuvor eine Tätigkeit angelegt worden sein. Analoges gilt für andere Arten von Kopiervorlagen.

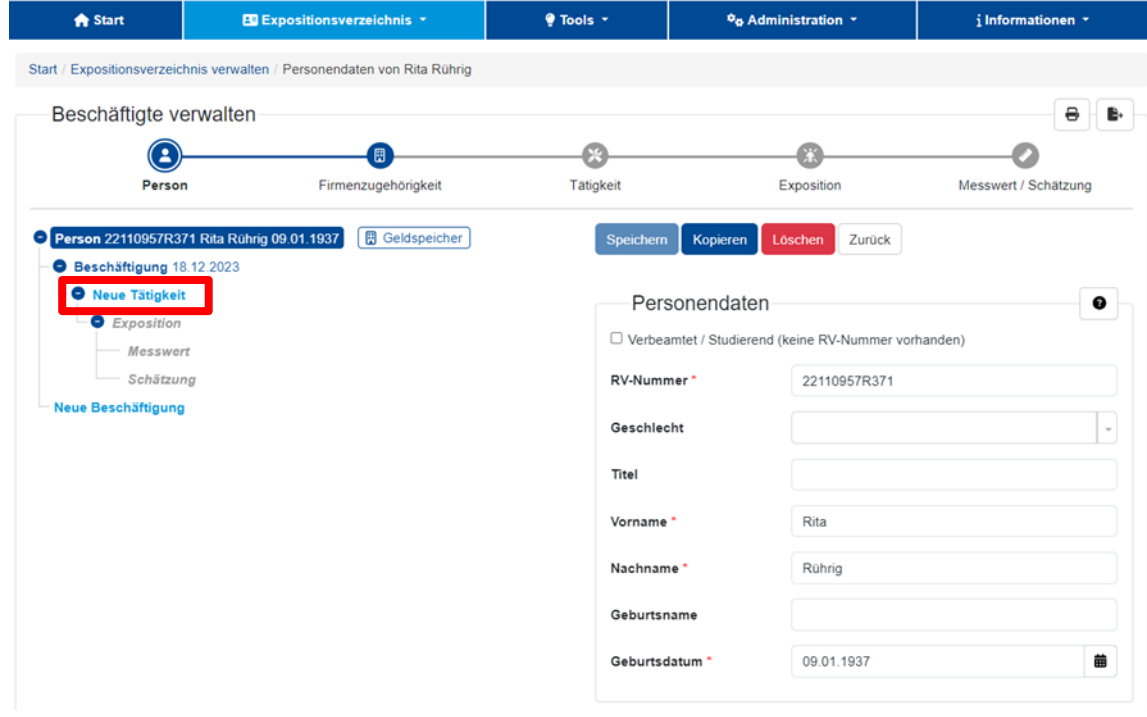

Abbildung 8: Eine Tätigkeit anlegen.

Drücken Sie auf den Button *Aus Kopiervorlage einfügen* (in Abbildung 9 rot markiert).

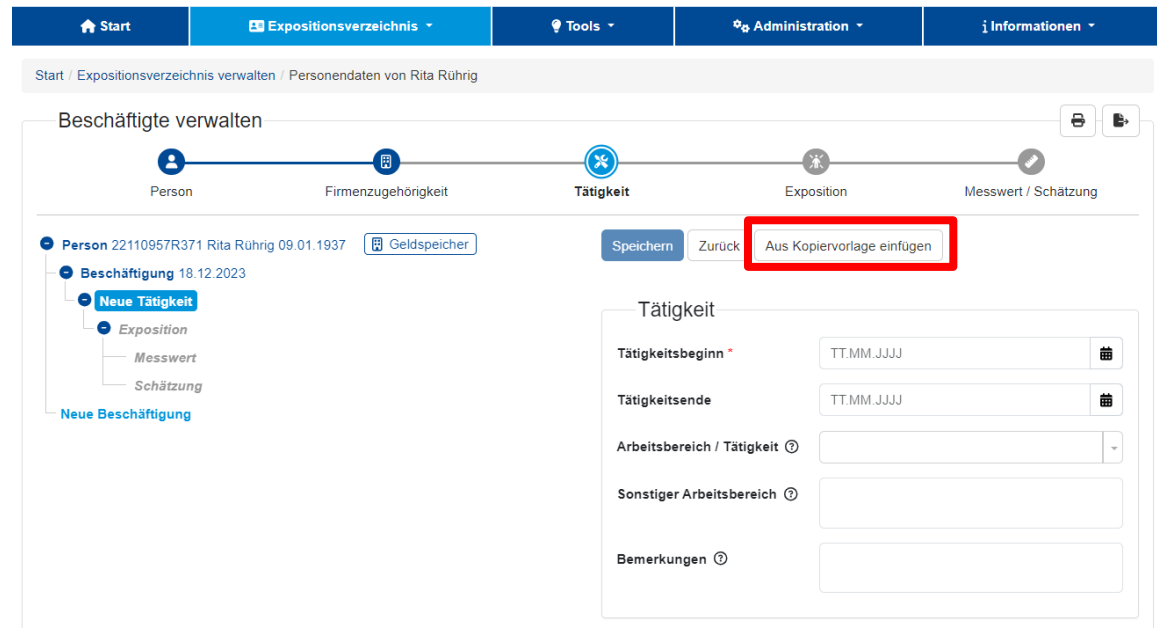

Abbildung 9: Nun kommt die Kopiervorlage ins Spiel.

Wählen Sie nun die passende Kopiervorlage im Fenster aus. In unserem Beispiel (siehe Abbildung 10) ist das die Kopiervorlage *Tätigkeit\_ab 18.12.2023\_Laserschweißen*.

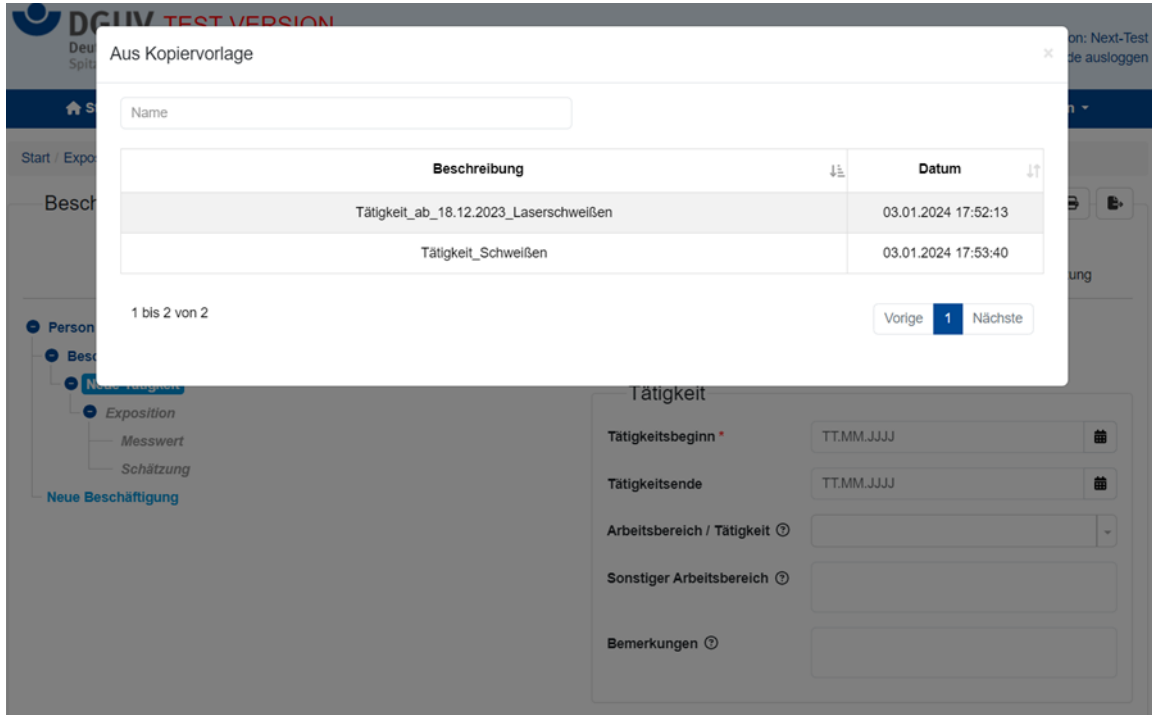

Abbildung 10: Eine Kopiervorlage auswählen.

Anschließend haben Sie die Möglichkeit, die Kopiervorlage vor der Übernahme anzupassen, können also beispielsweise den Tätigkeitszeitraum oder Bemerkungen hinzufügen. Der Button *Übernehmen* bestätigt und speichert die Eingaben, siehe Abbildung 11.

ZED: Anwendungsleitfaden Kopiervorlagen (2024) Seite 7 von 13

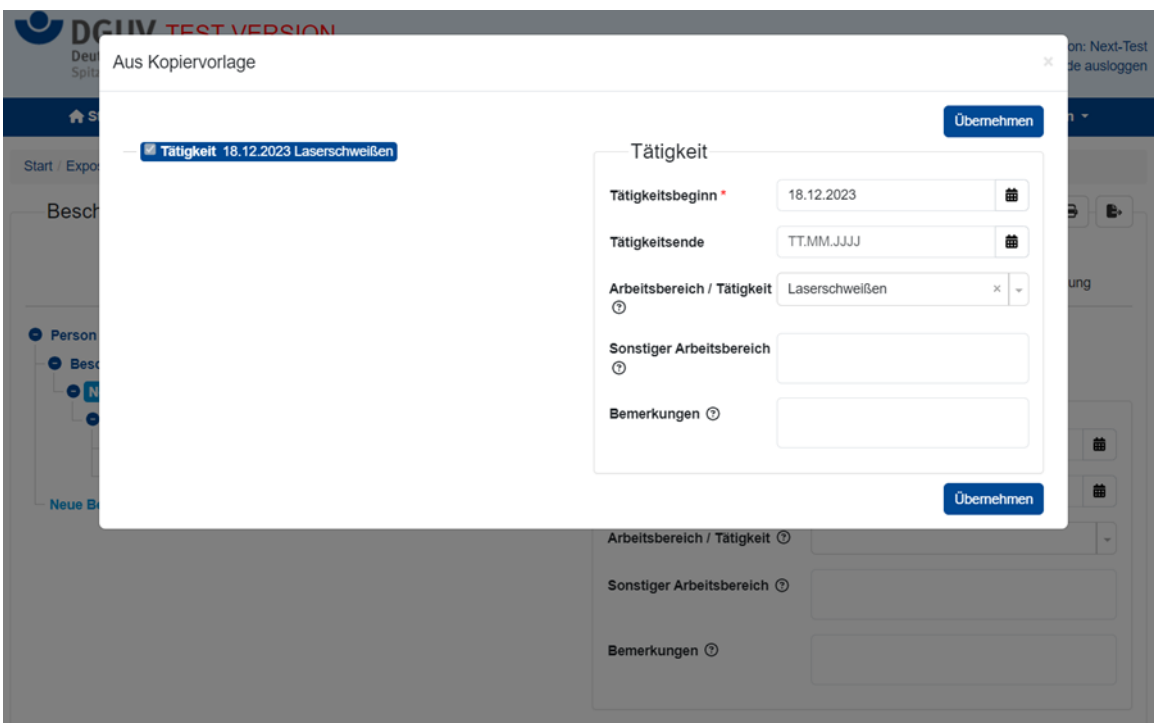

Abbildung 11: Mit Klick auf den Button werden die Daten aus der Kopiervorlage übernommen.

Ein Pop-up-Fenster bestätigt noch einmal die erfolgreiche Übernahme der Kopiervorlage, siehe Abbildung 12. Mit dem Button *Zur angelegten Tätigkeit wechseln* gelangen Sie zurück zur Eingabemaske.

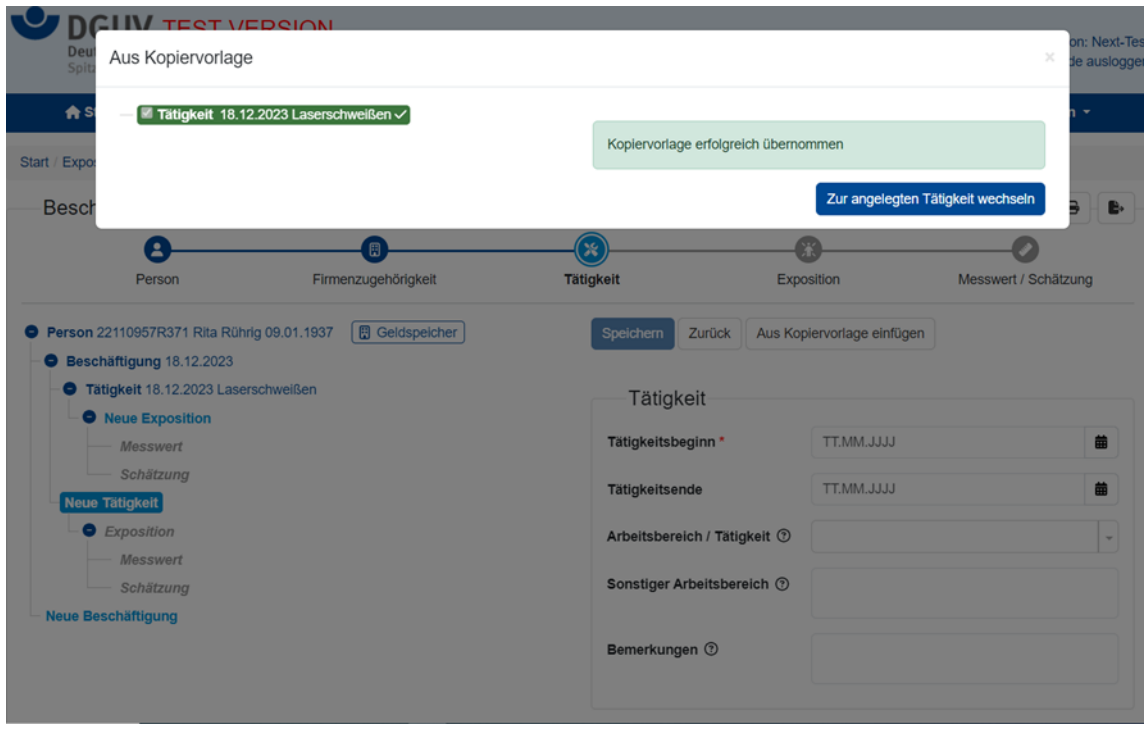

Abbildung 12: Nach der erfolgreichen Anwendung der Kopiervorlage können Sie zurück zur Eingabe wechseln.

Nachdem nun die Daten der Beschäftigten mithilfe der Kopiervorlage erfolgreich bearbeitet worden sind, können Sie wie gewohnt weitere Angaben erfassen, neu hinzufügen und speichern, siehe Abbildung 13.

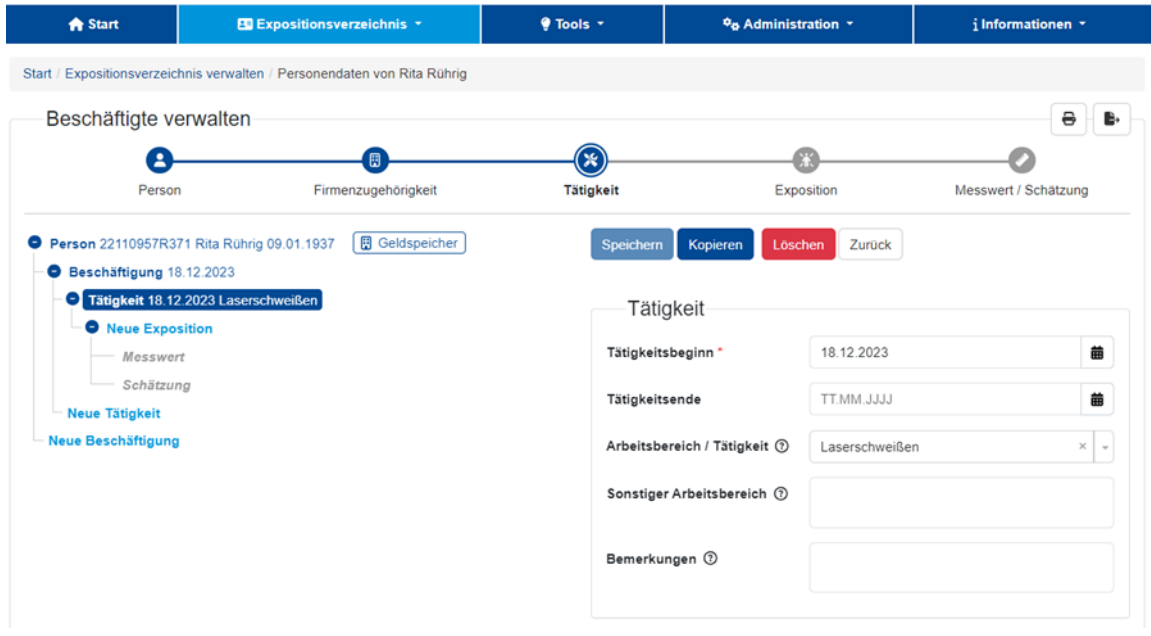

Abbildung 13: Hier können Sie wie gewohnt weitere Daten erfassen, kopieren, speichern.

## **3 Kopiervorlagen teilen (ausgehende Freigaben)**

Wenn Sie eine Kopiervorlage einer anderen Unterfirma zur Verfügung stellen möchten, wechseln Sie zunächst zum *Teilenmodus* (in Abbildung 14 rot markiert).

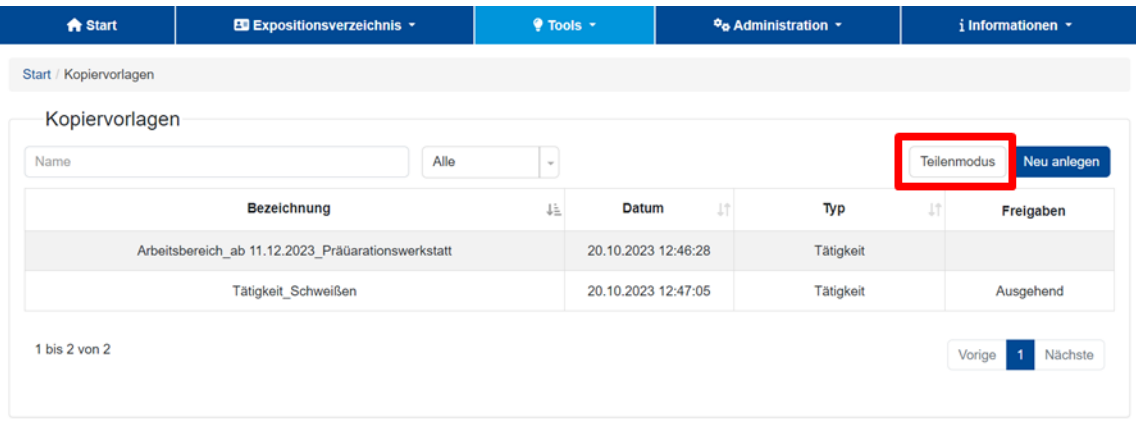

Abbildung 14: Bei den Kopiervorlagen in den "Teilenmodus" wechseln.

Vor den Kopiervorlagen erscheinen Auswahlboxen. Wählen Sie die gewünschten Kopiervorlagen aus, die Sie teilen möchten. Als Beispiel wird in Abbildung 15 die Kopiervorlage *Tätigkeit\_Schweißen* ausgewählt. Bestätigen Sie die Auswahl anschließend über den Button *Freigabe hinzufügen* (rot markiert).

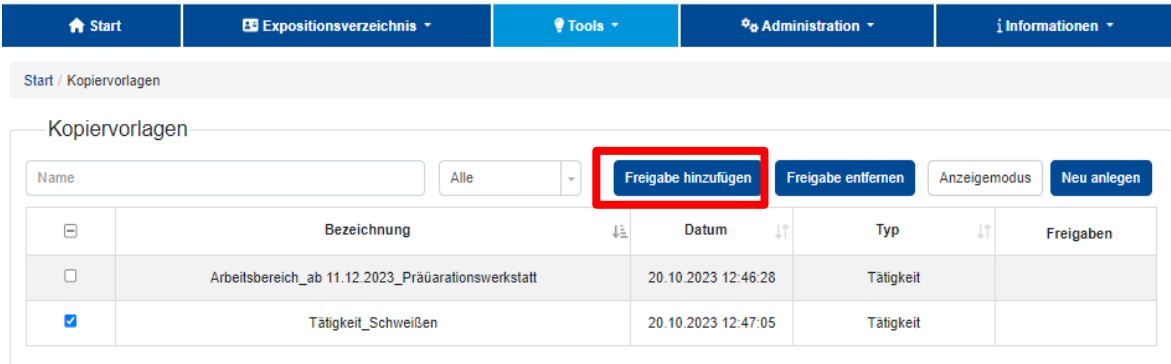

Abbildung 15: Kopiervorlage auswählen und "Freigabe hinzufügen".

Es öffnet sich ein Fenster, in dem Sie auswählen können, welcher Unterfirma die Kopiervorlage zur Verfügung gestellt werden soll. In diesem Beispiel soll die Kopiervorlage der Unterfirma *Geldspeicher* freigegeben werden, siehe Abbildung 16. Bestätigen Sie die Auswahl über den Button *Freigabe hinzufügen*.

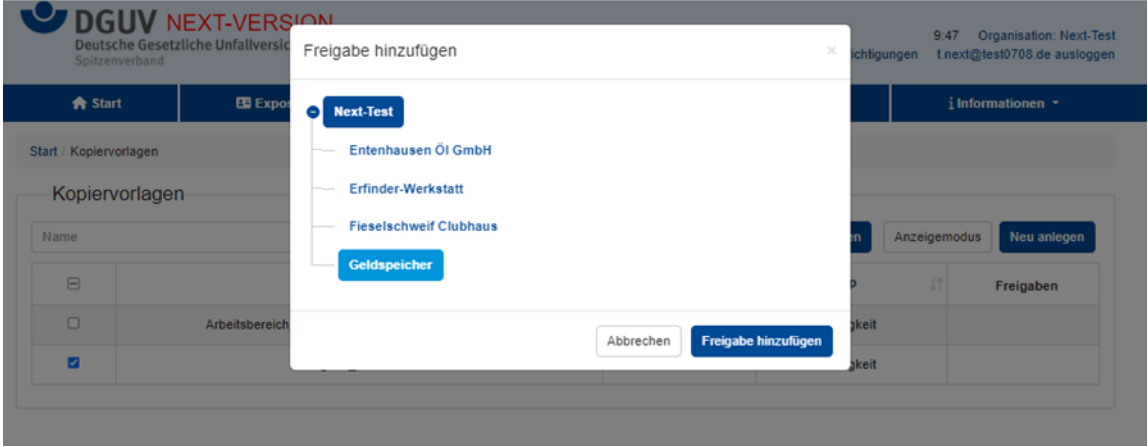

Abbildung 16: Adressat der Freigabe wählen und "Freigabe hinzufügen".

Diese erteilte Freigabe wird nun in der Übersicht in der Spalte "Freigaben" als Ausgehend gelistet, siehe Abbildung 17. Wie Sie eine eingehende Kopiervorlage nutzen, ist im nächsten Kapitel beschrieben.

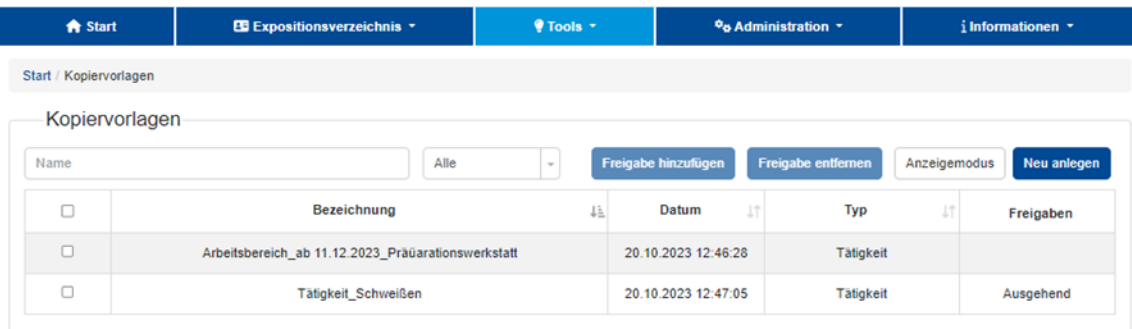

Abbildung 17: Für die Kopiervorlage "Tätigkeit\_Schweißen" liegt eine ausgehende Freigabe vor.

### **4 Eingehende Kopiervorlage**

Wird Ihnen eine Kopiervorlage freigegeben, wird sie in der Übersicht in der Spalte "Freigabe" als *Eingehend* gelistet. Im Beispiel ist die Kopiervorlage *Tätigkeit\_Schweißen* eingegangen, siehe Abbildung 18. Indem Sie die Kopiervorlage auswählen, können Sie diese bearbeiten.

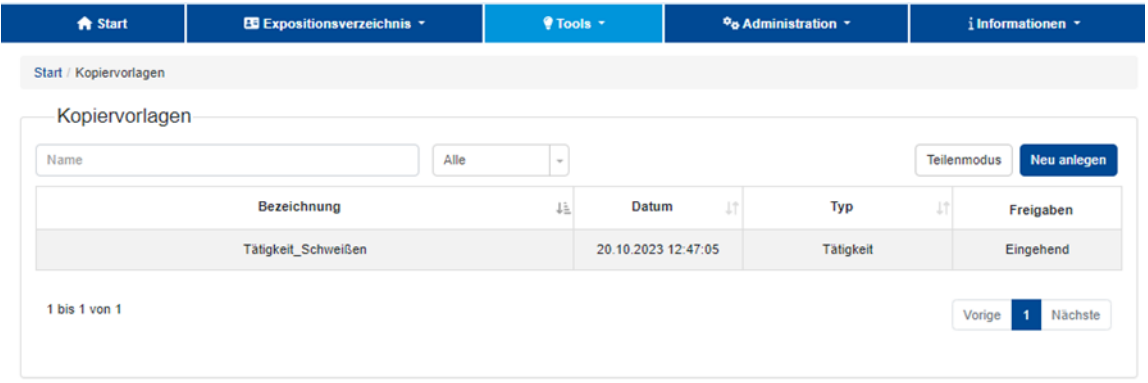

Abbildung 18: Sie können die eingegangene Kopiervorlage "Tätigkeit Schweißen" nun verwenden.

Eine eingegangene Kopiervorlage kann nicht überschrieben werden, d. h., Sie können das Original zwar bearbeiten, aber die bearbeitete Version nur *Als Kopie speichern.* In unserem Beispiel wurden die Daten und die Bezeichnung der eingegangenen Kopiervorlage angepasst und die Änderungen mit *Als Kopie speichern* übernommen, siehe Abbildung 19. Zur Übersicht gelangen Sie über den *Zurück*-Button.

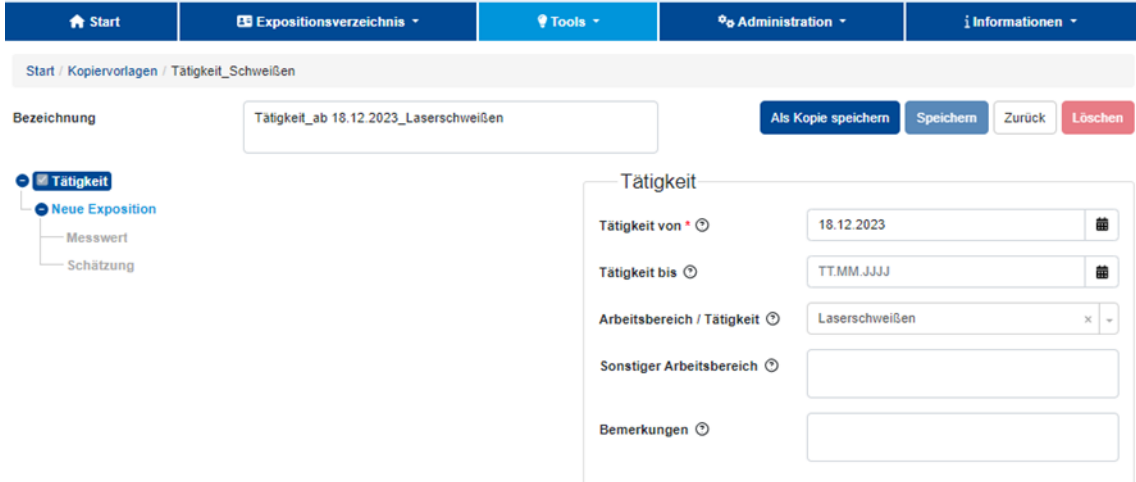

Abbildung 19: Die bearbeitete Kopiervorlage wird mit neuer Bezeichnung als Kopie gespeichert.

In der Übersicht in Abbildung 20 sehen Sie nun die angepasste Kopiervorlage (erste Zeile) und die ursprünglich eingegangene Kopiervorlage (zweite Zeile). Beide Kopiervorlagen können Sie einzeln und unabhängig voneinander im Expositionsverzeichnis anwenden (siehe Kapitel 2).

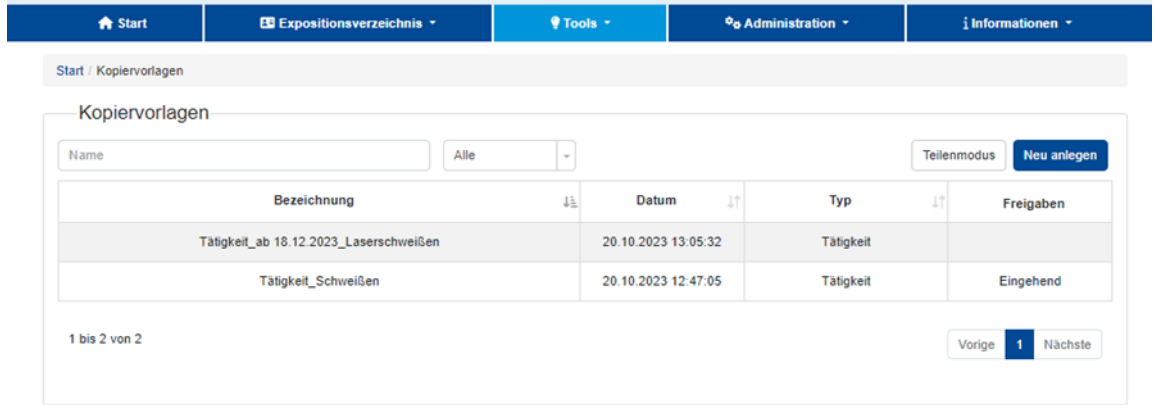

Abbildung 20: Es stehen nun zwei Kopiervorlagen zur Verfügung.